1. Accedere all'area web collegandosi al link https://uninsubria.esse3.cineca.it/

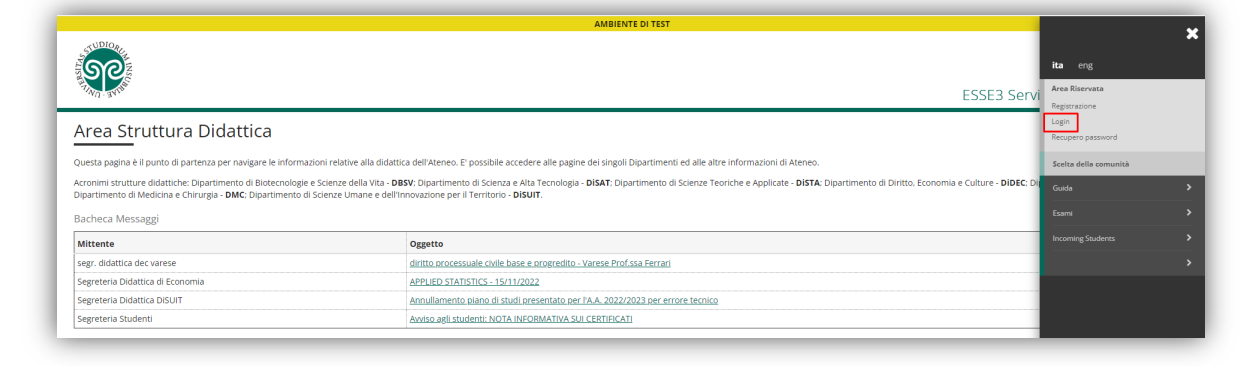

2. Inserire le credenziali di accesso:

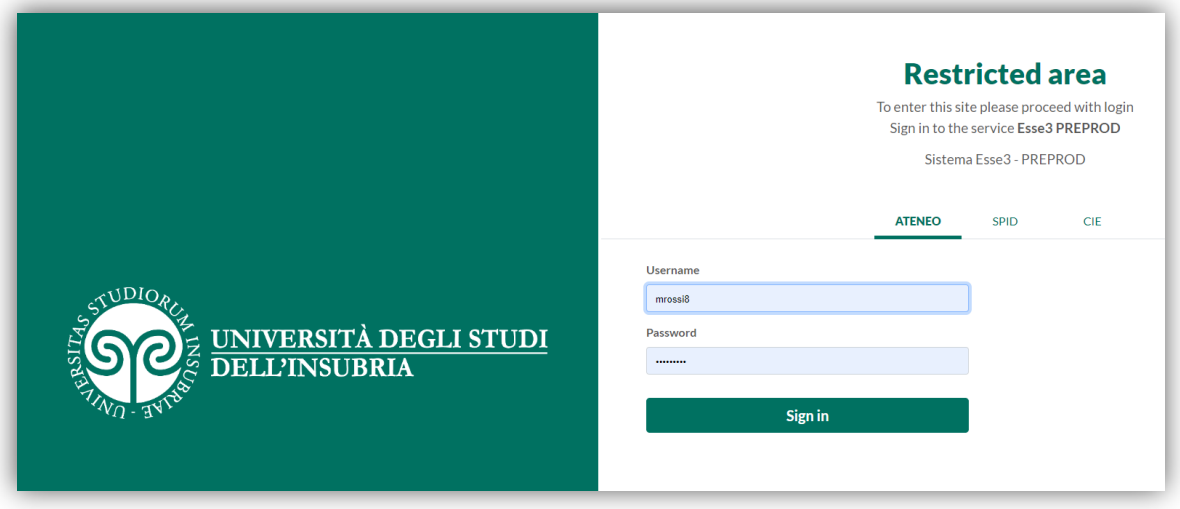

## 3.

Dal menù a destra, selezionere "Home" e successivamente "Anagrafica"

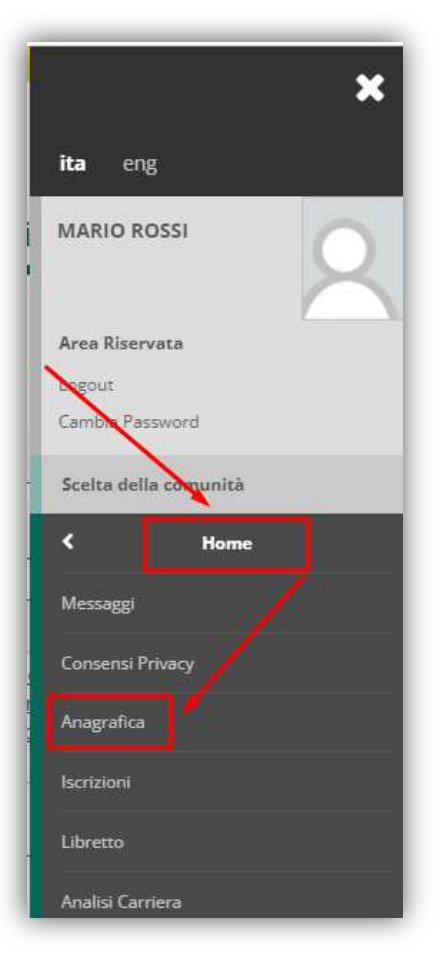

4. Nella finestra successiva, scorrere in basso fin ad arrivare alla sezione relativa ai "Dati Rimborsi" e cliccare sul link "Modifica dati di rimborso"

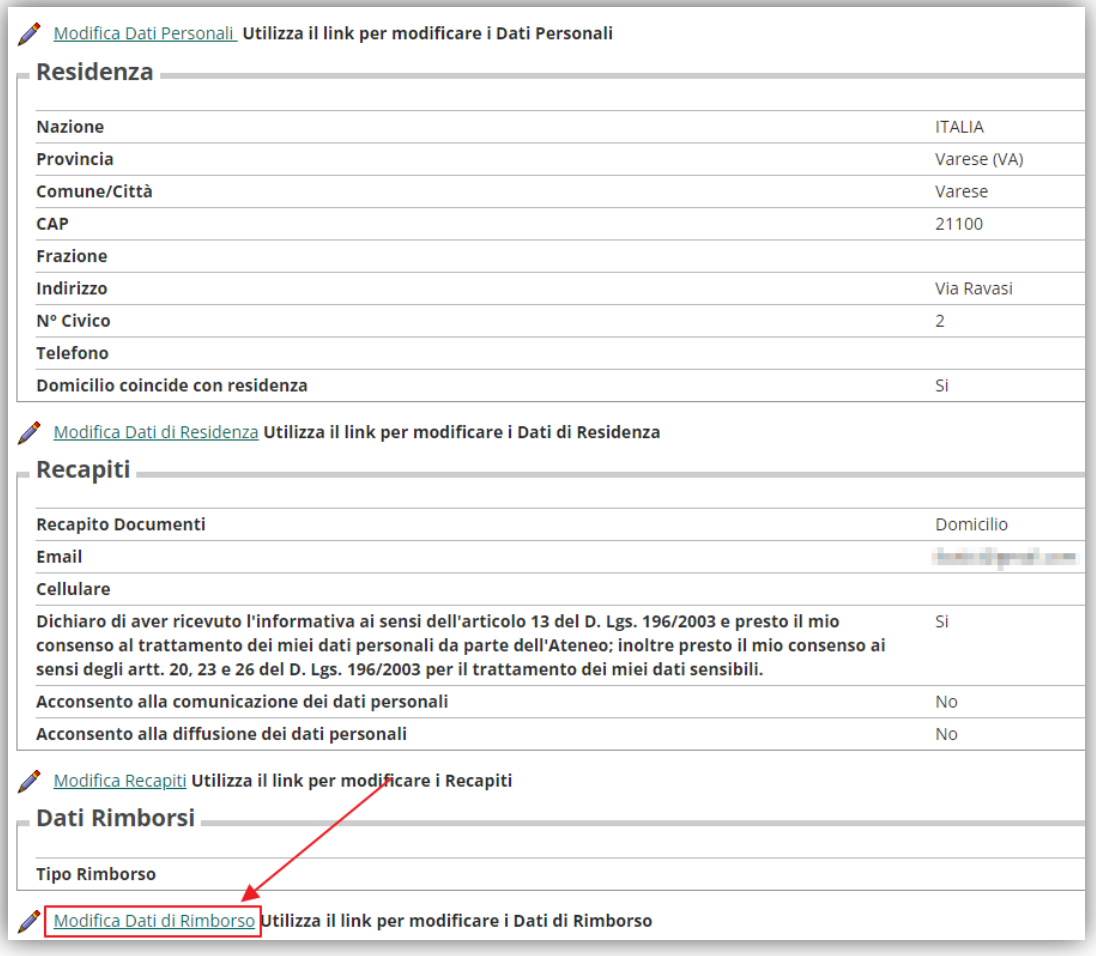

5. Scegliere la tipologia di conto

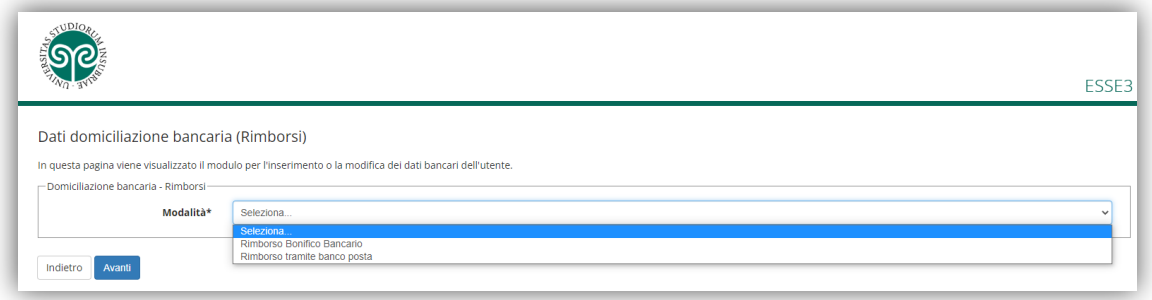

6. Inserire i dati richiesti e cliccare su "Avanti"

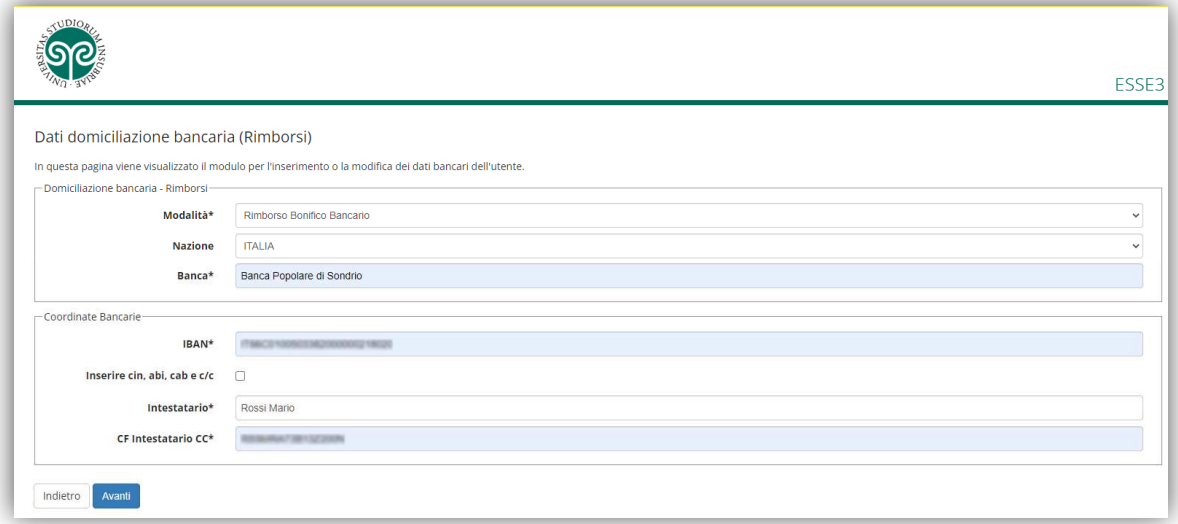

7. Se l'inserimento è andato a buon fine, i dati appena immessi saranno visibili nell'area relativa ai "Dati Rimborsi"

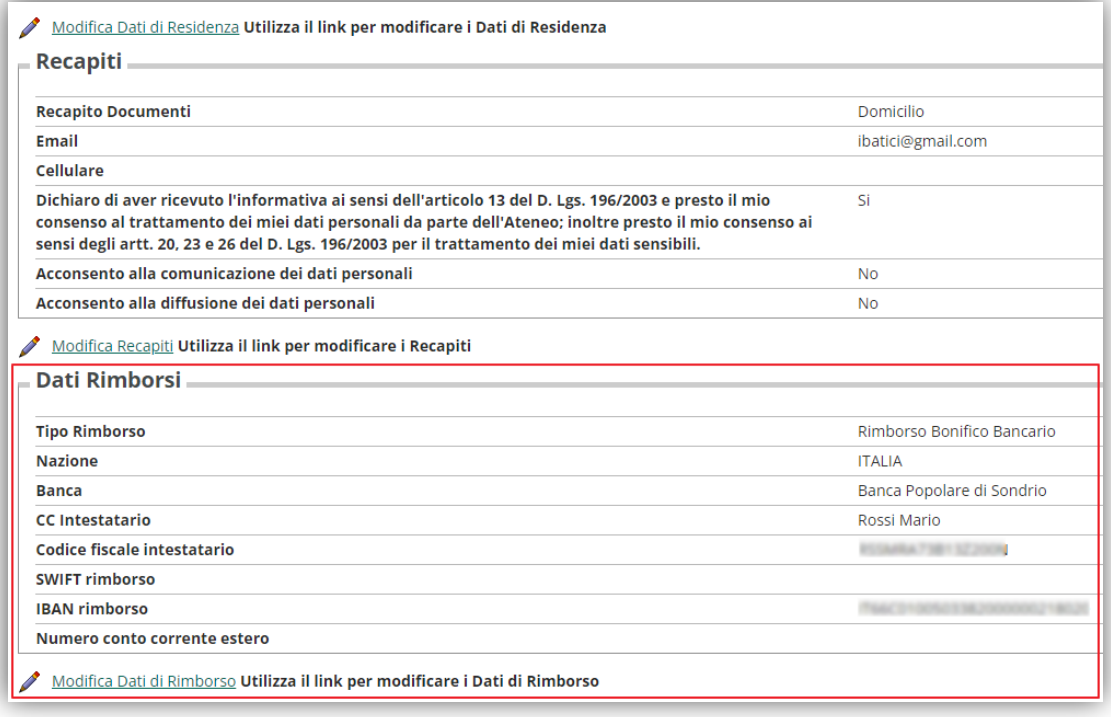